## **Zuluconnect**

Via Zuluconnect kunnen de kinderen via een eigen account bij de oefensoftware van school. Hiervoor heeft de leerling een emailadres en wachtwoord gekregen vanuit school.

Ga naar de website <https://portal.zuluconnect.net/> volg daarna onderstaande stappen. \*

## Inloggen:

1. Klik op "Log in met Microsoft". Voer hier je emailadres in en je wachtwoord.

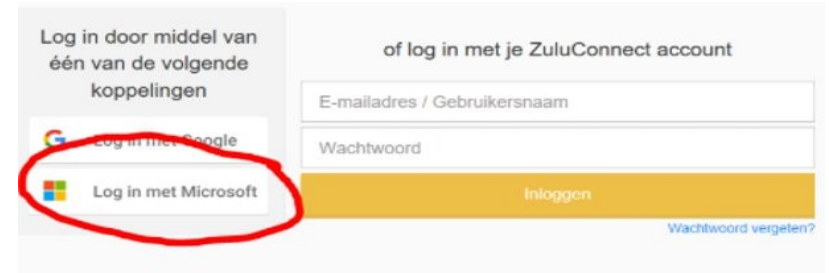

Heb je nog geen account? Account aanmaken

2. Vul je SAAM account in:

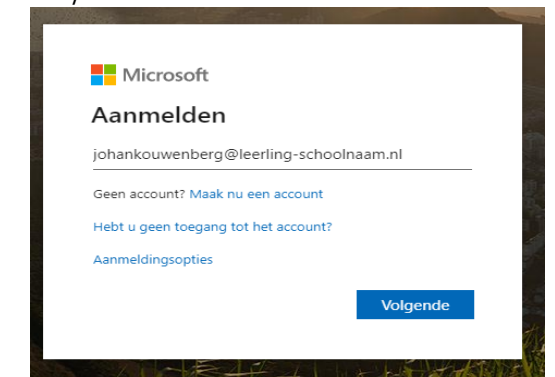

- 3. Kies vervolgens voor Nee om niet aangemeld te blijven en je dus telkens opnieuw moet inloggen.
- 4. Vervolgens kom je op de eigen schoolpagina voor taken. (dit is het dashboard)
- 5. Zorg dat je na afloop ook weer uitlogt!

\* Log je met meerdere leerlingen op dezelfde computer in, dan kun je ook kiezen voor een zogenaamd incognitovenster (Inprivate als je Edge gebruikt)

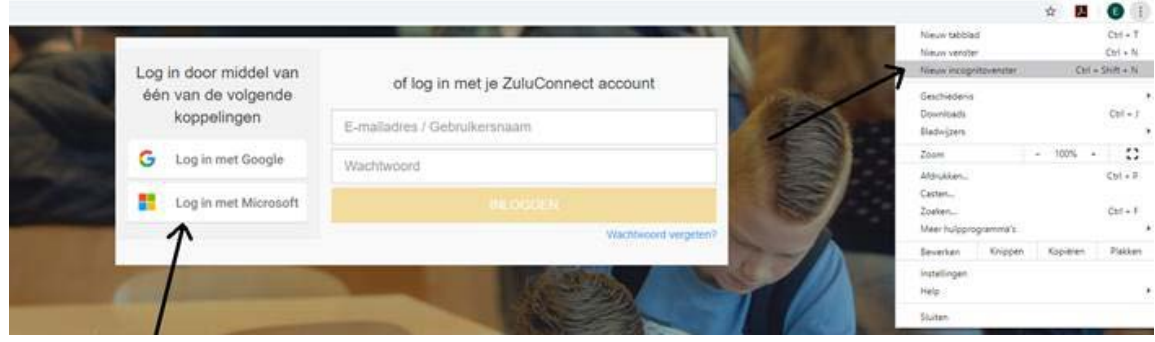